# DENVER®

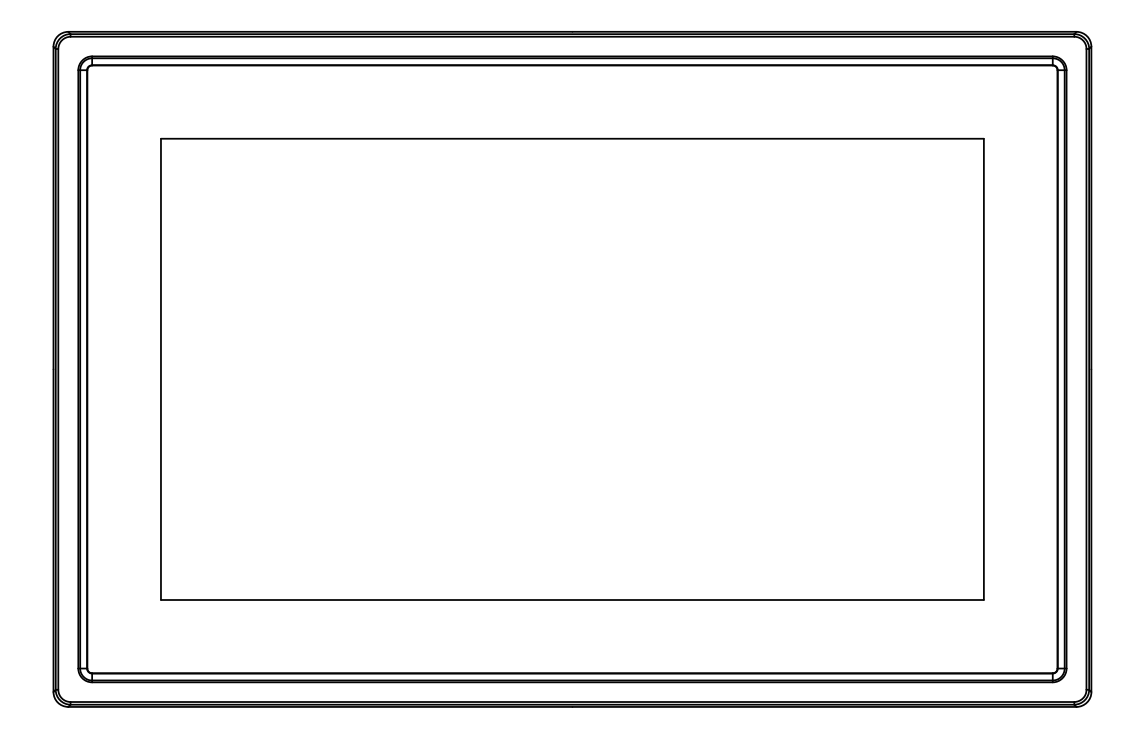

# KÄYTTÖOHJE PFF-711Black

www.denver-electronics.com

Lue tämä käyttöohje huolellisesti ja kokonaan ennen tämän laitteen kytkemistä, käyttöä tai säätämistä.

SUOMI

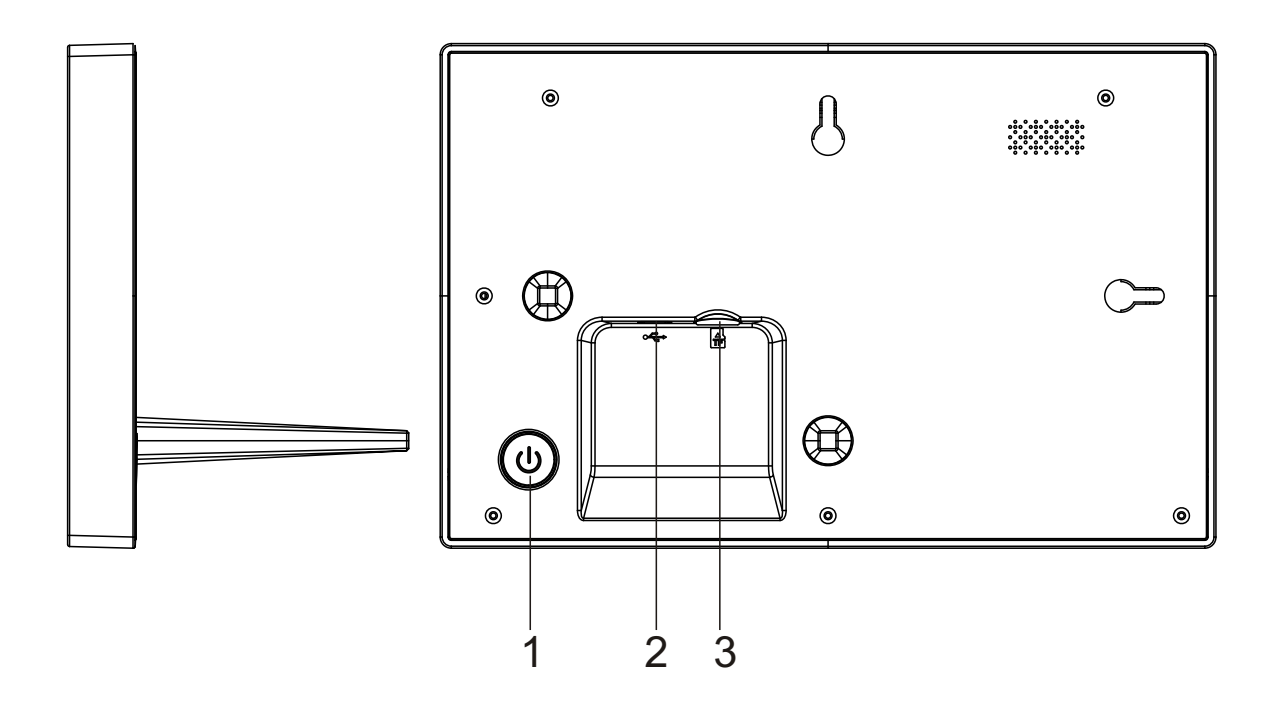

#### **1. Virta**

Kytke näyttö päälle tai pois päältä painamalla tai paina pitkään noin 3 sekuntia, jos haluat käyttää nollausvalikkoa.

#### **2. USB**

USB on vain huoltokäyttöön Kytke virta laitteeseen tasavirtasovittimen avulla

#### **3 . Micro SD**

Tähän voit asettaa micro SD -muistikortin.

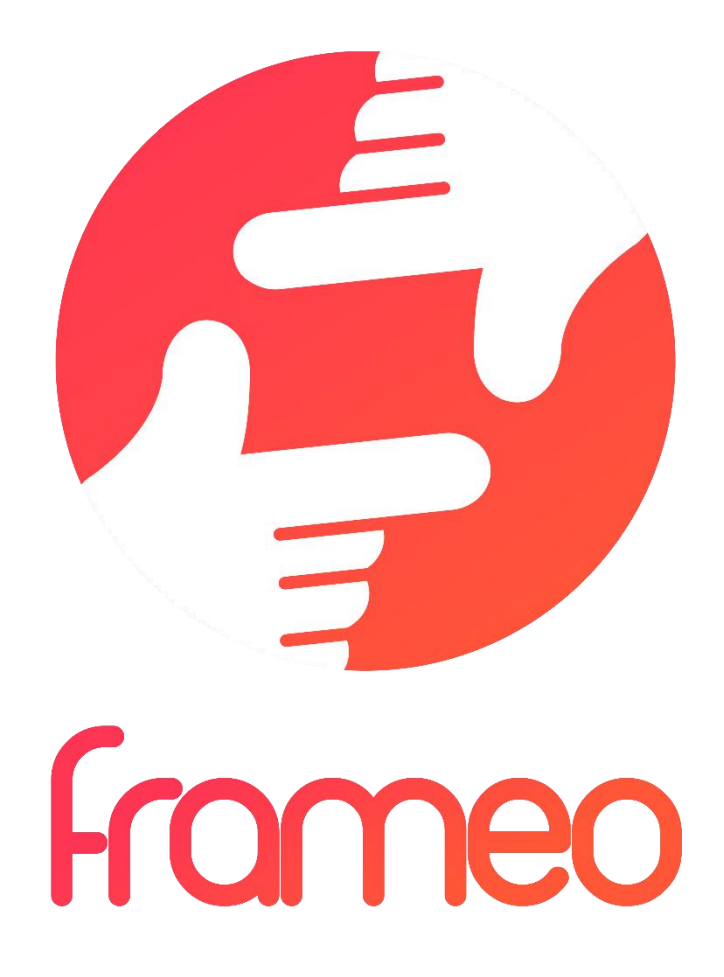

# User Manual

Versio: 1.0.0

# **SISÄLTÖ**

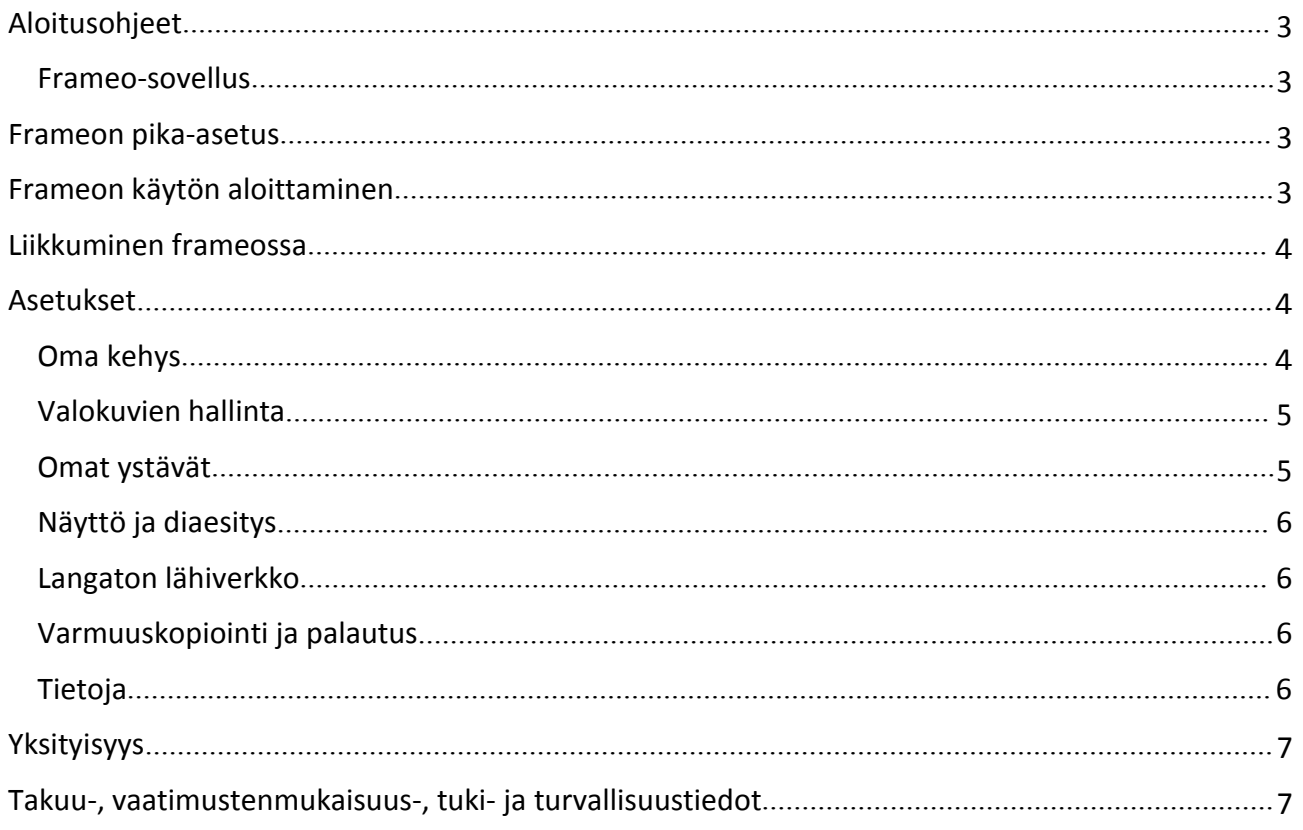

# <span id="page-4-0"></span>Aloitusohjeet

Kiitos, että ostit frameon.

Määritä kehyksen asetukset noudattamalla tämän pakkauksen mukana toimitettua pikaopasta.

Jos olet uusi frameon käyttäjä, aloita lukemalla sivun 3 kohta Frameon pika-asetus tai noudata näytöllä näkyvää opasta, kun kytket laitteen päälle ensimmäisen kerran.

Kun olet määrittänyt frameon asetukset, yhdistä se ystäviesi ja perheesi käyttöön.

#### Frameo-sovellus

Jotta voit lähettää valokuvia kehykseesi, käytä frameon iOS- tai Android-sovellusta.

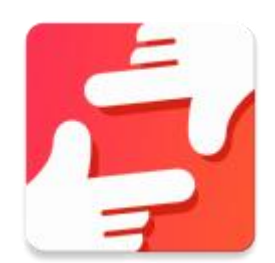

Voit hankkia frameo-sovelluksen:

[Google](https://play.google.com/store/apps/details?id=net.frameo.app) play -palvelusta etsimällä sanalla "frameo"

App [Store](https://itunes.apple.com/WebObjects/MZStore.woa/wa/viewSoftware?id=1179744119&mt=8) -palvelusta etsimällä sanalla "frameo"

# Frameon pika-asetus

Kun käynnistät kehyksen ensimmäistä kertaa, sinun on määritettävä kehyksen asetukset.

#### **KAIKKIA ASETUKSIA VOIDAAN VAIHTAA MYÖHEMMIN ASETUKSET-VALIKON KAUTTA.**

- Aloita valitsemalla kieli. Tämä on koko frameossa käytettävä kieli.
- Yhdistä kehys internetiin muodostamalla yhteys langattomaan verkkoon.

#### **JOS KÄYTETTÄVISSÄ ON UUDEMPI FRAMEO-OHJELMISTON VERSIO, SINULLE NÄYTETÄÄN PÄIVITTÄMISEEN LIITTYVÄ KEHOTE. KEHYKSEN PÄIVITTÄMINEN ON SUOSITELTAVAA VÄLITTÖMÄSTI, KUN NÄET KEHOTTEEN.**

Kirjoita nimesi ja paikka, johon asetat kehyksen esim. olohuone, keittiö tai toimisto.

# Frameon käytön aloittaminen

Aloita ottamalla yhteys ystäviisi ja perheenjäseniisi antamalla heille kehyksen yksilöllinen koodi.

Jos haluat itse lähettää valokuvia kehykseen, aloita lataamalla iOS- tai Android-sovellus App [Store](https://itunes.apple.com/WebObjects/MZStore.woa/wa/viewSoftware?id=1179744119&mt=8) tai [Google](https://play.google.com/store/apps/details?id=net.frameo.app) Play -palvelusta. Muodosta tämän jälkeen yhteys sovelluksen ja kehyksen välille käyttämällä koodia alla kuvatulla tavalla.

Yhteyden muodostaminen uuden ystävän kanssa:

Varmista, että ystäväsi on ladannut ja asentanut frameo-sovelluksen

- <span id="page-5-0"></span>• Napsauta kehyksen Lisää ystävä -kuvaketta  $\overline{P}$ . Näkyville avautuu yksilöllisen 24 tuntia voimassa olevan koodin näyttävä kehote.
- Nyt voit jakaa tämän koodin ystävällesi haluamallasi tavalla, kuten esim. tekstiviestin, sähköpostin, pikaviestisovelluksen tai puhelinsoiton avulla.

#### *KUN YSTÄVÄSI OVAT LISÄNNEET KOODIN FRAMEO-SOVELLUKSEENSA, NÄET HEIDÄT AUTOMAATTISESTI KEHYKSESSÄ, JA HE VOIVAT LÄHETTÄÄ VALOKUVIA.*

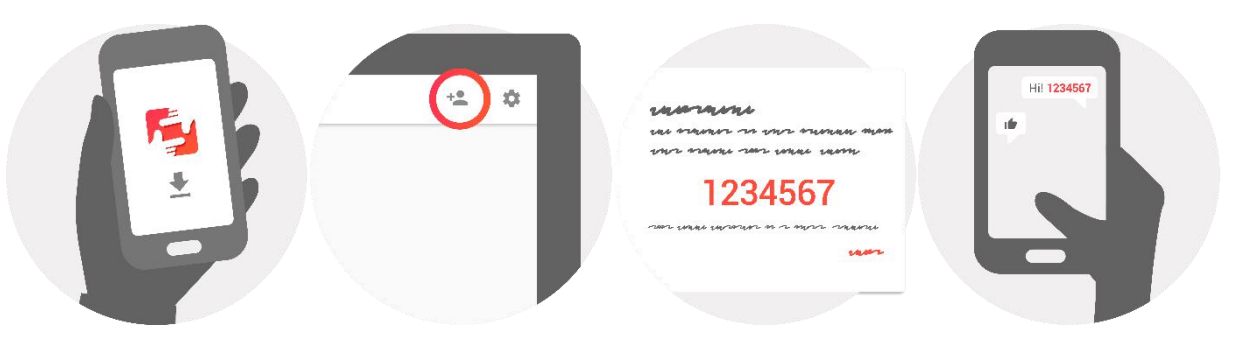

## Liikkuminen frameossa

Voit toimia kehyksen kanssa kosketusnäytön avulla.

Voit tarkastella valokuvia pyyhkäisemällä vasemmalle tai oikealle.

Voit avata valikkopalkin yksinkertaisesti napauttamalla näyttöä.

Valikkopalkissa on pikatoiminto Lisää ystäviä -valintaikkunaan  $\overline{a}$ ia Asetukset-valikkoon  $\overline{a}$ 

### Asetukset

Asetusten kautta voit mukauttaa kehystä tarpeidesi mukaisesti.

#### Oma kehys

#### **Kehyksen nimi:**

Muuttaa kehyksesi nimeä. Tämä on myös se nimi, jonka yhteyden muodostaneet ystävät ja perheenjäsenet näkevät yhdistettyjen kehysten luettelossaan.

#### **Kehyksen sijainti:**

Vaihtaa kehyksen sijaintia. Tämä sijainti näkyy ystäviesi ja perheenjäsentesi yhdistettyjen kehysten luettelossa, ja tämä ominaisuus saattaa auttaa erottamaan kehykset toisistaan.

#### **Kielen asettaminen:**

Asettaa kaikkialla kehyksessä käytettävän kielen.

#### <span id="page-6-0"></span>**Lepotila:**

Frameo tarjoaa lepotilan, joka kytkee näytön pois päältä virrankulutuksen vähentämiseksi, kun olet esimerkiksi nukkumassa. Se kytkee oletusarvoisesti näytön pois päältä klo 23.00 ja takaisin päälle klo 07.00.

Voit muuttaa tätä asetusta asettamalla lepotilan aloitus- ja lopetusajan.

#### *KEHYKSESI VIRTAA EI KATKAISTA, JOTEN KEHYS PYSTYY EDELLEEN VASTAANOTTAMAAN VALOKUVIA LEPOTILAN AIKANA.*

#### Valokuvien hallinta

#### **Valokuvien näyttäminen tai piilottaminen:**

Valitse näytettävät tai piilotettavat valokuvat napauttamalla tiettyjä valokuvia, jotka haluat näyttää tai piilottaa. Piilotettuja valokuvia EI poisteta kehyksestä, voit aina valita ne näytettäviksi uudelleen.

Valitse kaikki tai poista valinta käyttämällä -kuvaketta

#### **Valokuvien poistaminen:**

Voit valita lopullisesti kehyksestä poistettavat valokuvat napauttamalla valokuvia.<br>Voit valita kaikki tai poistaa valinnan  $\mathbb{E}_1$ -kuvakkeella ja poistaa valitut valokuvat  $\blacksquare$ -kuvakkeella.

#### **Valokuvien tuonti:**

Mahdollistaa valokuvien tuonnin ulkoiselta SD-kortilta.

#### *VARMISTA ENNEN VALOKUVIEN TUOMISTA SD-KORTILTA, ETTÄ KEHYKSEEN ON LIITETTY SD-KORTTI, JOSSA ON VALOKUVIA.*

Aloita valitsemalla valokuvat, jotka haluat tuoda kehykseen.

Kun valinta on suoritettu, aloita tuontiprosessi napauttamalla  $\overline{\phantom{a}}$ .

#### *TÄLLÄ HETKELLÄ TUONTITOIMINNON AIKANA EI OLE MAHDOLLISTA LISÄTÄ KUVATEKSTIÄ TAI MÄÄRITTÄÄ KUVAN TÄRKEINTÄ OSAA. VOIT VAIHTOEHTOISESTI LISÄTÄ ITSESI YSTÄVÄLUETTELOOSI JA LÄHETTÄÄ VALOKUVAT SOVELLUKSEN AVULLA.*

#### Omat ystävät

Tässä luettelossa on kaikki henkilöt, joilla on lupa lähettää valokuvia kehykseen.

#### **Poista henkilö**

Poista-kuvakkeen  $\times$  avulla voit poistaa henkilön luettelosta, jolloin heidän lupansa lähettää valokuvia sinulle poistetaan. Tämän jälkeen sinua pyydetään vahvistamaan poistaminen, ja voit valita, poistetaanko kaikki tältä henkilöltä vastaanotetut kuvat.

#### **Lisää henkilö**

Voit antaa henkilölle luvan lähettää sinulle valokuvia napauttamalla Lisää ystävä -kuvaketta  $\overline{a}$ ia jakamalla koodi haluamallasi tavalla.

#### <span id="page-7-0"></span>Näyttö ja diaesitys

#### **Ajastin** Määrittää valokuvan näyttämisen keston.

#### **Näytä kuvateksti**

Määrittää, näytetäänkö ystäviesi valokuvien kanssa lähettämät kuvatekstit. Valitse, jos haluat näyttää kuvatekstit. Poista valinta, jos haluat piilottaa kuvatekstit.

**Kirkkaus** Säätää näytön kirkkautta.

#### Langaton lähiverkko

Aseta langaton lähiverkko, johon kehysliitetään.

#### Varmuuskopiointi ja palautus

#### **Kehyksen varmuuskopiointi SD-kortille**

Napauta, kun haluat luoda varmuuskopion valokuvista, ystävistä ja asetuksista. Näkyvillä on viimeisimmän onnistuneen varmuuskopion aika.

#### *KAIKKI SD-KORTILLA OLEVAT AIEMMIN LUODUT VARMUUSKOPIOT KORVATAAN!*

#### **Automaattinen varmuuskopiointi**

Jos tämä on valittuna, kehyksesi luo automaattisen varmuuskopion 30 tunnin kuluttua uusien valokuvien vastaanottamisesta tai kehykseen tehtyjen muutosten tekemisestä.

#### *EDELLYTTÄÄ, ETTÄ KEHYKSEEN ON ASETETTU SD-KORTTI, JOHON ON MAHDOLLISTA KIRJOITTAA.*

#### **Varmuuskopion palauttaminen**

*ENNEN KUIN YRITÄT PALAUTTAA KEHYSTÄ, VARMISTA, ETTÄ VARMUUSKOPIO ON AJAN TASALLA.*

Jotta voit palauttaa varmuuskopion, sinun on ensin nollattava kehys. On tärkeää huomata, että palauttaminen ei ole mahdollista uuteen Frameo-kehykseen

#### **Kehyksen nollaus**

Poistaa kaikki tiedot kehyksestä. Tämä poistaa pysyvästi kaikki valokuvat, ystävät/yhteydet ja asetukset.

#### Tietoja

#### **Päivitysten tarkastaminen**

Tarkasta, onko kehykseesi saatavilla päivityksiä.

#### **Analytiikkatietojen jakaminen nimettömästi**

Analytiikkatietojen jakaminen nimettömänä auttaa meitä huomattavasti frameo-ohjelmiston kehittämisessä. Ymmärrämme, jos et halua jakaa näitä tietoja kanssamme. Valitse, jos haluat auttaa meitä frameon kehittämisessä. Poista valinta, jos kiellät analytiikkatietojen jakamisen nimettömänä.

#### <span id="page-8-0"></span>**Opas**

Avaa pikaoppaan, joka näytettiin ensimmäisellä käynnistyskerralla.

# Yksityisyys

Katso lisätietoja yksityisyydensuojasta vierailemalla osoitteessa [privacy.frameo.net](http://privacy.frameo.net/)

# Takuu-, vaatimustenmukaisuus-, tuki- ja turvallisuustiedot

Katso lisätietoja takuusta, laitteiston vaatimustenmukaisuudesta, tuesta ja turvallisuudesta pakkauksen mukana toimitetusta materiaalista.

KAIKKI OIKEUDET PIDÄTETÄÄN, TEKIJÄNOIKEUS DENVER ELECTRONICS A/S

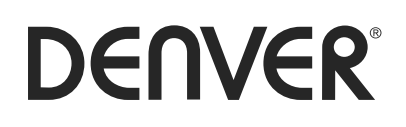

www.denver-electronics.com

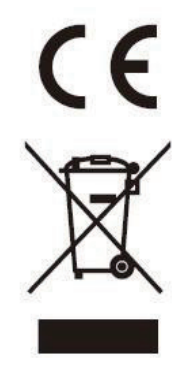

Sähkö- ja elektroniikkalaitteet sisältävät materiaaleja, komponentteja ja aineita, jotka voivat olla vahingollisia terveydelle ja ympäristölle, jos jätemateriaalia (pois heitettävät sähkö- ja elektroniikkalaitteet) ei käsitellä asianmukaisesti.

Sähkö- ja elektroniikkalaitteet on merkitty yläpuolella olevalla rastitun jäteastian symbolilla. Symboli kertoo, ettei sähkö- ja elektroniikkalaitteita tai paristoja saa hävittää kotitalousjätteen mukana vaan ne on hävitettävä erikseen.

Kaikissa kaupungeissa on keräilypisteitä, joihin vanhat sähkö- ja elektroniikkalaitteet voidaan toimittaa maksutta edelleen toimitettaviksi kierrätysasemille ja muihin keräilypisteisiin tai niille voidaan järjestää keräily kodeista. Lisätietoja saat kuntasi tekniseltä osastolta.

Inter Sales A/S vakuuttaa, että radiolaitetyyppi PFF-711 on direktiivin 2014/53/EU mukainen. EU-vaatimustenmukaisuusvakuutuksen täysimittainen teksti on saatavilla seuraavassa internetosoitteessa: http://www.denver-electronics.com/denver-pff-711black/

Maahantuoja: Inter Sales A/S Omega 5A, Soeften DK-8382 Hinnerup

[facebook.com/denverelectronics](http://www.facebook.com/denverelectronics)